# $knif\mathcal{P}_{\text{regnskap}}$

# Revisortilgang

### Formål

Knif Regnskap deler nødvendig dokumentasjon på vegene av våre kunder ved revisjon eller annen forespørsel.

### Om løsningen

Knif Regnskap benytter en dokumentdelingstjeneste levert av Azure<sup>1</sup>, med fysisk lagring i Norge.

# Tilgangsstyring

Tilgangsstyring skjer gjennom å invitere eksterne brukere (revisorer) til å opprette konto hos Knif som deretter tildeles tilganger.

<sup>1</sup> https://portal.azure.com

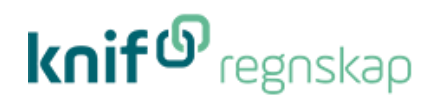

### Invitasjon til å opprette konto

Som ekstern bruker vil én ved førstegangs forespørsel motta en invitasjon til å opprette en konto i skyen hos Knif.

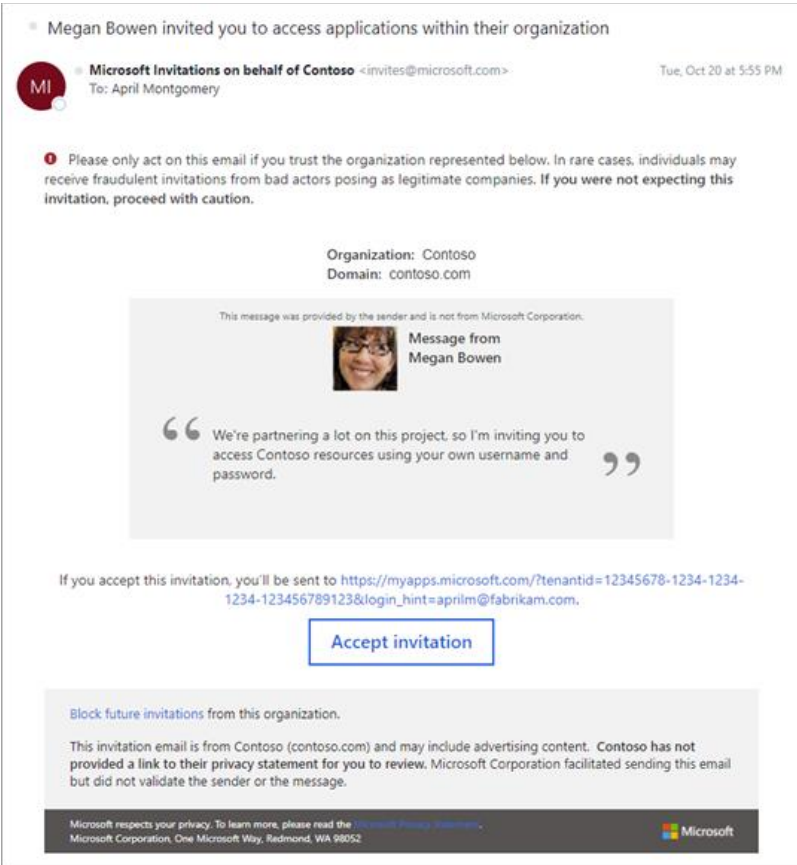

For å opprette bruker trykker én på «Aksepter invitasjon» (Accept invitation) hvor én åpner en nettleser for å gjennomføre prosessen med å opprette konto.

Kontoen vil kreve flerfaktor pålogging<sup>2</sup> i henhold til Knif sine retningslinjer for å ivareta sikkerheten knyttet til sensitiviteten i dokumentene som til enhver tid deles. Vi anbefaler at én benytter Microsoft sin egen Authenticator<sup>3</sup> app under opprettelsen av konto.

<sup>2</sup> https://support.microsoft.com/nb-no/office/hva-er-godkjenning-med-flere-faktorer-c97b3170-2c05-44a6- 9c7d-15953ff2a024

<sup>&</sup>lt;sup>3</sup> https://support.microsoft.com/nb-no/account-billing/slik-bruker-du-microsoft-authenticatorappen-9783c865-0308-42fb-a519-8cf666fe0acc

# $k$ nif $\mathbf{\Phi}$ regnskap

### Samtykke

Samtykke for databehandling er påkrevd og samtykkegrunnlaget vil kunne variere basert på formålet med fildelingen.

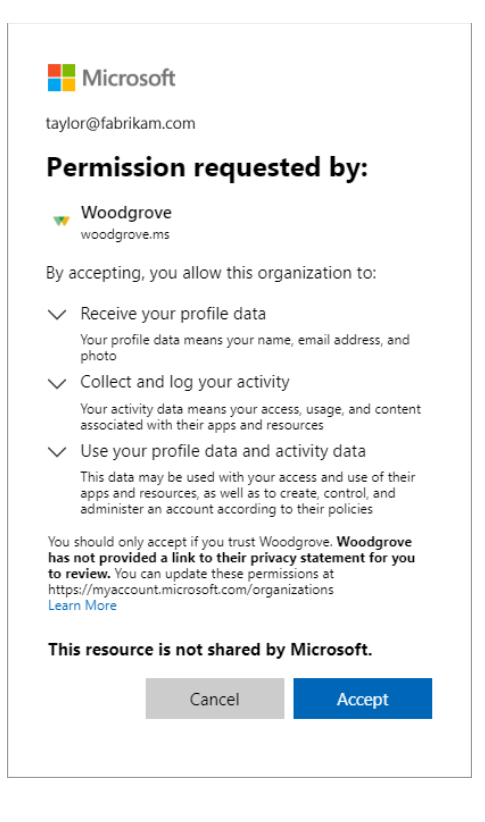

### Fullført konto

Ved fullført opprettelse av konto vil én lande på skrivebordet for kontoen som vanligvis er tom.

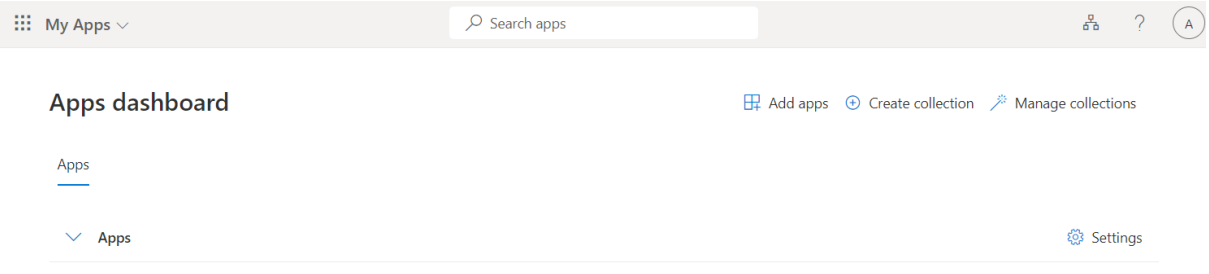

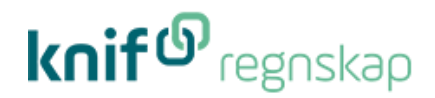

# Åpne tjenesten

Når opprettelse av konto er fullført og du vil se tilgjengelige dokumenter, så klikk deg inn på denne linken:

https://portal.azure.com/#view/HubsExtension/BrowseResource/resourceType/Microsoft.Storage% 2FStorageAccounts

# Bytt katalog

Å "bytte katalog" gjelder **kun** for de som allerede har en Microsoft-konto.

Hvis det ser ut som om du ikke har tilgang til dokumentområdet, klikk på innloggingsikonet øverst i høyre hjørne og velg "Bytt katalog" ("Switch directory").

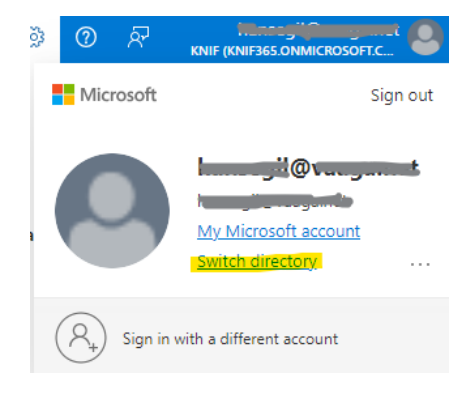

Deretter skal du velge "KNIF" fra listen over tilgjengelige kataloger.

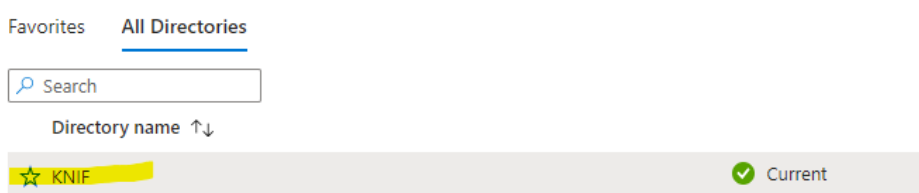

# $knif^{\mathbb{G}}$ regnskap

# Dokumentdelingsområdet (Storage Account)

Et område lister alle tilknyttede klientdelingsområder. Klientdelingsområder kan være tilknyttet forskjellige dokumentdelingsområder. Selv om flere områder er listet opp, vil én kun ha tilgang til innholdet i dem én er autorisert<sup>4</sup> til.

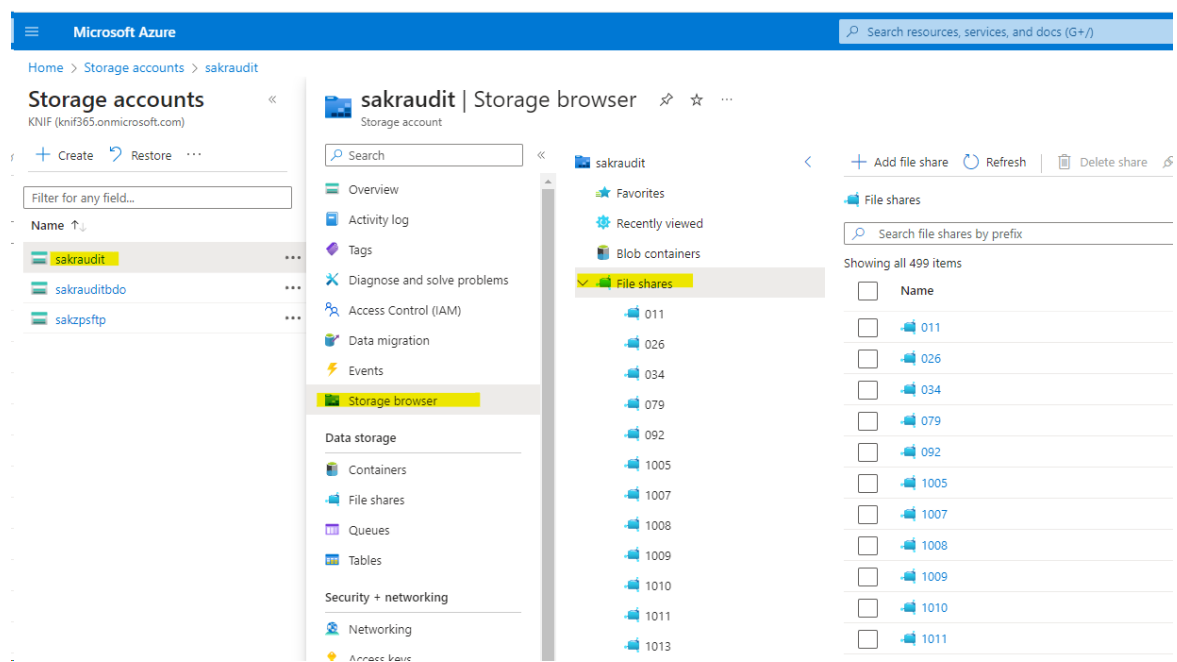

**Velg: sakaudit/Storage browser/File share og klikk på ønsket klientnr.**

# Klientdelingsområdet (File share)

Filstrukturen har en overordet mappe for perioden som er lagt ut i området på format «MMYYYY\_MMYYYY» hvor delene på hver side av streken er fra- og til-periode. Det er lagt opp til perioder slik at én kan ha flere samtidige perioder med subsett av filer som kan være nyttig ved f.eks. samtidig interimrevisjon.

<sup>4</sup> Hvis én ikke har tilgang vil én få en rød feilmelding som indikerer dette. Én må da etterspør tilgang hos din kontaktperson i Knif Regnskap.

# knif<sup>g</sup>regnskap

### $\blacksquare$  File shares  $\smile \blacksquare$  2

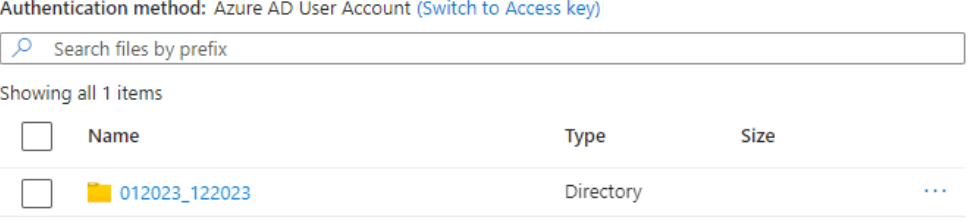